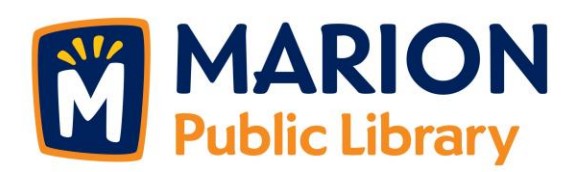

## **DID YOU KNOW… you can check out and download ebooks and audiobooks directly from our library catalog?**

- 1. Connect to the Internet and visit our library catalog at [http://crpl.ent.sirsi.net/client/en\\_US/mpl/](http://crpl.ent.sirsi.net/client/en_US/mpl/) (or go to our webpage [https://marionpubliclibrary.org](https://marionpubliclibrary.org/) and click on Library Catalog).
- 2. To the left of the search bar, click on the dropdown menu that says "Everything" and change it to "Digital Catalog."
- 3. Type in a title, author, or keywords you are looking for in the search bar, or just click "Search" to browse all etitles (although be forewarned, this will pull up nearly 20,000 titles!).
- 4. Watch for the little icons to show you whether the book title is an audiobook (headphones  $\Box$ ) or an ebook (a down arrow  $\Box$ ).
- 5. Found an etitle you're interested in? If it is currently available for checkout, there will be a "Download" button to the right of the listing. If it is not available, there will instead be an option to "Place Hold." Clicking either button will prompt you to enter your library card number and PIN\*. Then click "Log in."
- 6. Once you are logged in, it will ask you to choose a format to download. (Not sure which format you need? See #5 in the FAQ below.) Choose your format and the etitle will download to your device (depending upon the format you choose, you may need to have the appropriate app installed on your mobile device). You're ready to read!

*Have a question? Need assistance? Stop by the Information Desk with your device. We'll be happy to help!*

## **FAQ**

- 1. **What does it mean when a book in the catalog has a download option**? This means that a person may (when logged in) directly download an ebook or audiobook to their smart phone, tablet, or computer without visiting another site. It also means all ebooks and digital audiobooks will be visible in the library catalog for everyone to browse. It's easy to use—just click the download button!
- 2. **What does the HTML option mean?** The HTML option opens the ebook in your device's web browser. This option should work for any device that has a browser app. You must be connected to the internet to read an HTML book. If you would like to read your book while offline, please refer to #4 below.
- 3. **How do I get back to my book if I choose HTML?** The best way to get back to your book is to bookmark it in your browser. This is all that is needed if you stay connected to the Internet.
- 4. **Can I read the HTML option offline? If so, how does this work?** Yes, you can use the HTML option when you are not connected to the Internet. Here's how:

a. Once you have the book open, bookmark it in your browser page, just like you would any other web page you want to find later.

 $\Omega$ 

⚠

b. Click at the top of the book screen to bring up a menu. Click on the 3 bars.

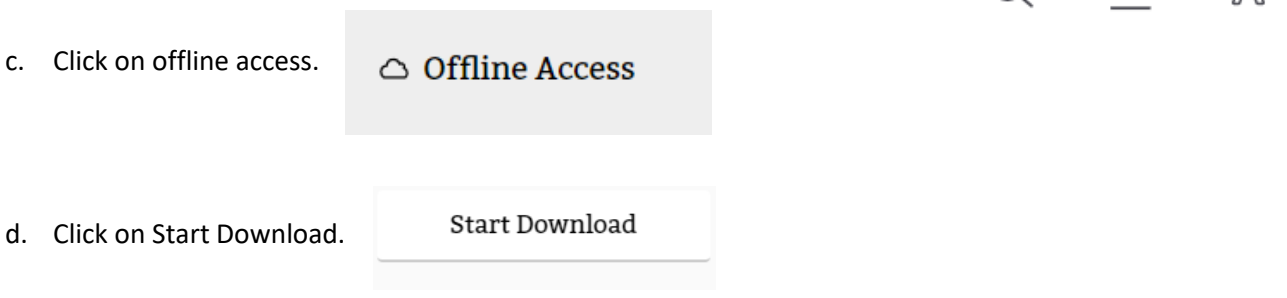

- e. This will download the book to the browser's cache. You will be able to get back to the book using the bookmark you created.
- f. **Disclaimer:** some browsers limit how much data can be stored in their cache. It may not download the entire book or will be missing some of the pictures, such as the cover art.

## 5. **What about the other formats?**

- a. Kindle books After you click "download," the page should redirect you to your Amazon page to download the book to your device.
- b. ePub books After you click "download," it will open in the Overdrive Media app.
- c. CloudLibrary Download the CloudLibrary app first. Then when you download the book from the catalog, it will appear in that app. (If you download the book first, no worries. Once you download the CloudLibrary app and establish your library account with CloudLibrary, your book will show up.)
- d. RBDigital When you first use this feature, you will have to give your "RBDigital" username. If you do not have a "RBDigital" username, you can click to create an account from the download page. The audiobooks downloaded will open in the RBDigital app. (If you do not have the app, you can download it for free from your device's app store. When you first set up the app, search for "Metro Library Network.")
- 6. **How do I return books?** All downloads return themselves on their due date, but you may want to return a book early to free up another checkout. You can view all of your digital checkouts from the "My Account" link at the top of any page in the catalog.
	- a. HTML books Return from your "My Account" page.
	- b. Kindle books Return these from your Amazon account page, under "Manage Digital Content."
	- c. Adobe ePub and Overdrive MP3 audio books Return from the Overdrive app.
	- d. CloudLibrary Return from the CloudLibrary app.

*Reminder: There are limits on how many digital items you can have checked out at a time.*

- Overdrive: 4 items
- CloudLibrary: 5 ebooks
- RBDigital: 10 audiobooks

*\*Don't remember your PIN to log in? Give us a call at 319-377-3412. We cannot give out your PIN via email.*